# CUCM- und CUC-MeetMe-Konferenz mit Konfigurationsbeispiel für die Benutzerauthentifizierung Ī

#### Inhalt

Einführung Voraussetzungen Anforderungen Verwendete Komponenten **Design Anruffluss Konfigurieren** Überprüfen **Fehlerbehebung** 

## Einführung

Dieses Dokument enthält ein Beispiel für die Konfiguration der Meet Me-Funktion mit Benutzerauthentifizierung. Die MeetMe-Funktion ist in Cisco Unified Communications Manager (CUCM) verfügbar, und die Authentifizierung wird mithilfe von Cisco Unity Connection (CUC) durchgeführt.

### Voraussetzungen

#### Anforderungen

Cisco empfiehlt, dass Sie über Kenntnisse von CUCM und CUC verfügen.

#### Verwendete Komponenten

Die Informationen in diesem Dokument basieren auf CUCM/CUC Version 8.x und höher, können aber auch auf frühere Versionen von CUCM/CUC angewendet werden.

Die Informationen in diesem Dokument wurden von den Geräten in einer bestimmten Laborumgebung erstellt. Alle in diesem Dokument verwendeten Geräte haben mit einer leeren (Standard-)Konfiguration begonnen. Wenn Ihr Netzwerk in Betrieb ist, stellen Sie sicher, dass Sie die potenziellen Auswirkungen eines Befehls verstehen.

## **Design**

MeetMe-Konferenzen ermöglichen Benutzern das Einwählen in eine Konferenz. Dazu muss eine Verzeichnisnummer für die ausschließliche Nutzung der Konferenz zugewiesen werden. Die Benutzer rufen die Verzeichnisnummer an, um der Konferenz beizutreten. Hier ist keine Authentifizierung erforderlich, und die Benutzer sind mit dem Konferenzgespräch verbunden. Weitere Informationen finden Sie im [Systemleitfaden](/content/en/us/td/docs/voice_ip_comm/cucm/admin/8_6_1/ccmsys/accm-861-cm/a05confb.html#pgfId-1022106).

Um die Benutzerauthentifizierung zu aktivieren, wird der Anruf über CUC weitergeleitet. Der Anrufer wird mithilfe des [Benutzersystemübertragungsgesprächs](/content/en/us/td/docs/voice_ip_comm/connection/8x/administration/guide/8xcucsagx/8xcucsag115.html) authentifiziert. Zu diesem Zweck wird ein Benutzer auf CUC erstellt. Bei diesem Gespräch müssen sich die Anrufer beim CUC anmelden. Nachdem die Anrufer die CUC-ID und die PIN eingegeben haben, fordert CUC sie auf, die Nummer einzugeben, an die sie weitergeleitet werden möchten.

#### **Anruffluss**

Anrufer wählt 5000 > CTI-Weiterleitungspunkt (Computer Telefony Integration) mit Durchwahl 5000 auf Call Forward All to Voicemail > Call Handler mit Durchwahl 5000 > Anrufer stellt ID und PIN > Anrufer wählt die Meet Me-Nummer (5002) > Anruf an Meet Me-Nummer in UCM weitergeleitet ...

## Konfigurieren

Weitere Informationen zur Konfiguration des Voicemail-Profils und zur Auswahl des CSS (Calling Search Space) finden Sie im [SCCP-Integrationsleitfaden](/content/en/us/td/docs/voice_ip_comm/connection/8x/integration/guide/cucm_sccp/cucintcucmskinny/cucintcucmskinny070.html) oder im [SIP-Integrationsleitfaden.](/content/en/us/td/docs/voice_ip_comm/connection/8x/integration/guide/cucm_sip/cucintcucmsip/cucintcucmsip060.html)

Für externe Anrufer ist ein Übersetzungsmuster erforderlich, um die angerufene Nummer zu übersetzen. Dieses Dokument enthält keine Informationen über Nummernübersetzungen. Informationen zum Konfigurieren von Übersetzungen auf CUCM finden Sie im [Konfigurationsdokument](/content/en/us/td/docs/voice_ip_comm/cucm/admin/8_5_1/ccmcfg/bccm-851-cm/b03txpat.html) für [Übersetzungsmuster.](/content/en/us/td/docs/voice_ip_comm/cucm/admin/8_5_1/ccmcfg/bccm-851-cm/b03txpat.html) Informationen zum Konfigurieren von Übersetzungen auf dem Gateway finden Sie im Dokument [Number Translation using Voice](//www.cisco.com/c/de_de/support/docs/voice/call-routing-dial-plans/64020-number-voice-translation-profiles.html) [Translation Profiles \(Nummernübersetzung mit Sprachübersetzungsprofilen\).](//www.cisco.com/c/de_de/support/docs/voice/call-routing-dial-plans/64020-number-voice-translation-profiles.html)

So konfigurieren Sie die Meet Me-Funktion mit der Benutzerauthentifizierung:

1. Erstellen Sie einen CTI-Routenpunkt mit der Durchwahl 5000.

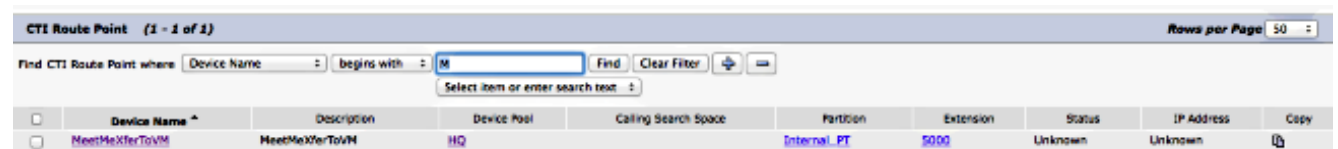

- Weisen Sie der Durchwahl 5000 das entsprechende CSS- und Voicemail-Profil zu, und legen 2. Sie die Weiterleitung für alle an VM fest.
- 3. [Optional] Konfigurieren Sie für Anrufe von einer externen Nummer die entsprechenden Übersetzungsmuster auf dem Gateway oder CUCM, um die angerufene Nummer in 5000 umzuwandeln.

Erstellen Sie auf CUC einen Benutzer, und verwenden Sie eine beliebige Durchwahl. Der 4. Anrufer muss diese Durchwahl und die PIN dieser Durchwahl eingeben, um sich zu authentifizieren.

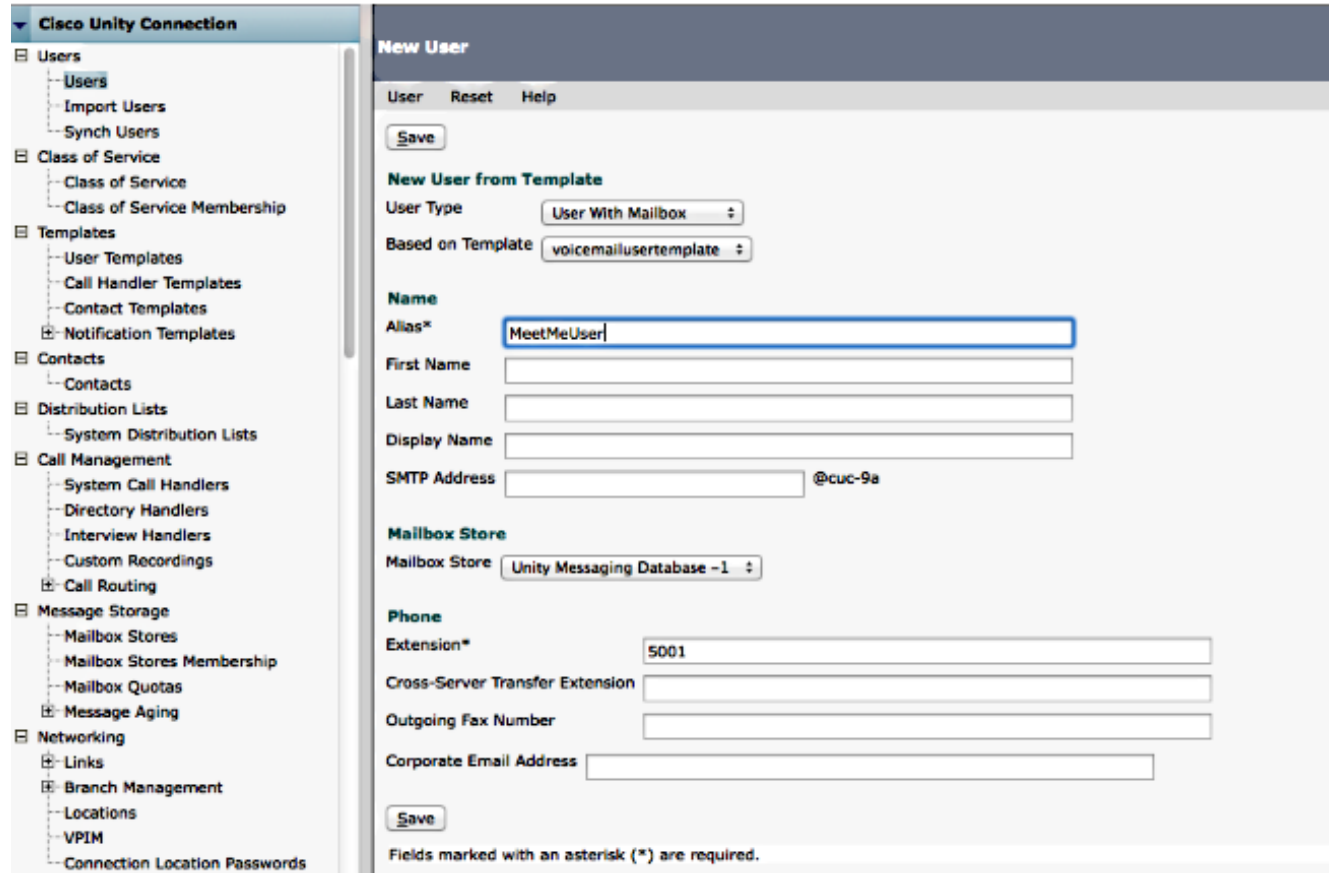

5. Gehen Sie zu Bearbeiten > Kennwort ändern, um die PIN zu ändern.

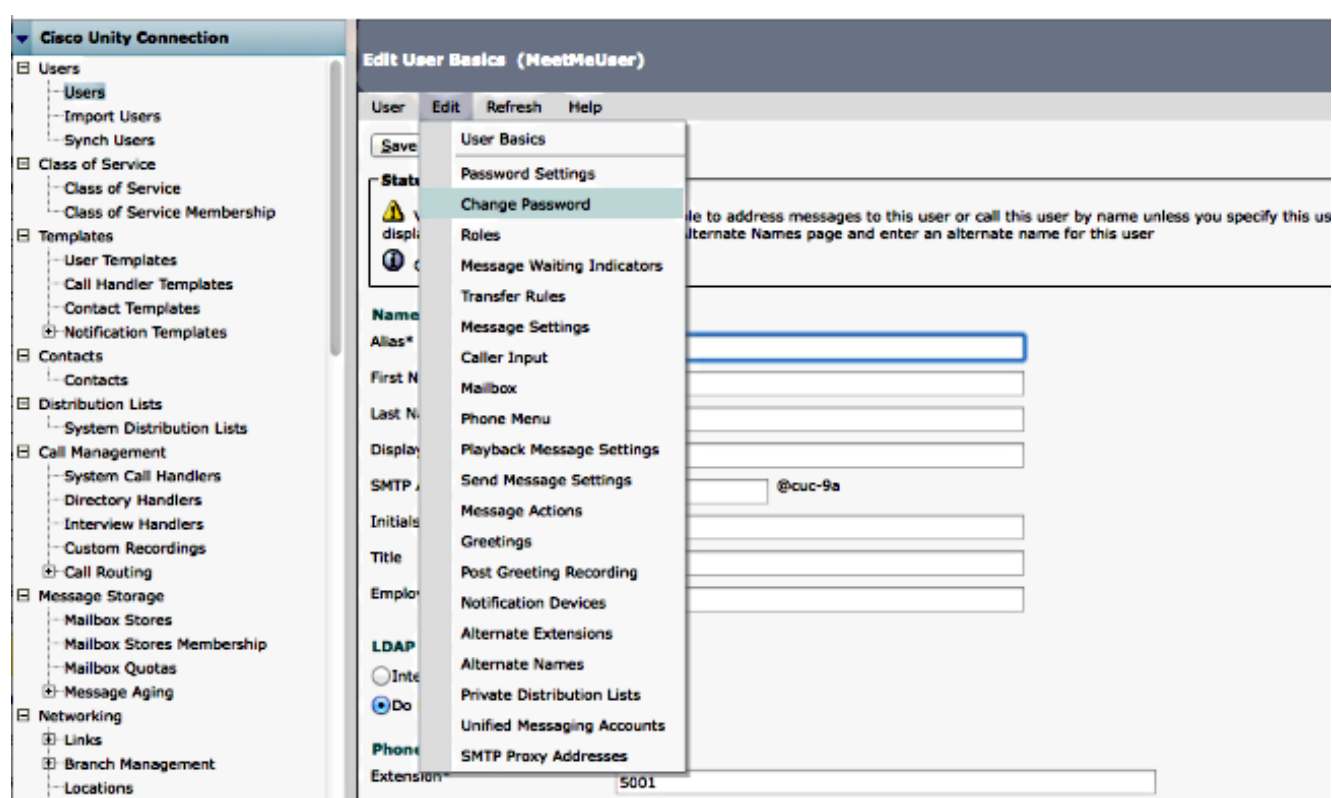

6. Wählen Sie Voicemail unter Pin auswählen aus, und geben Sie die PIN ein.

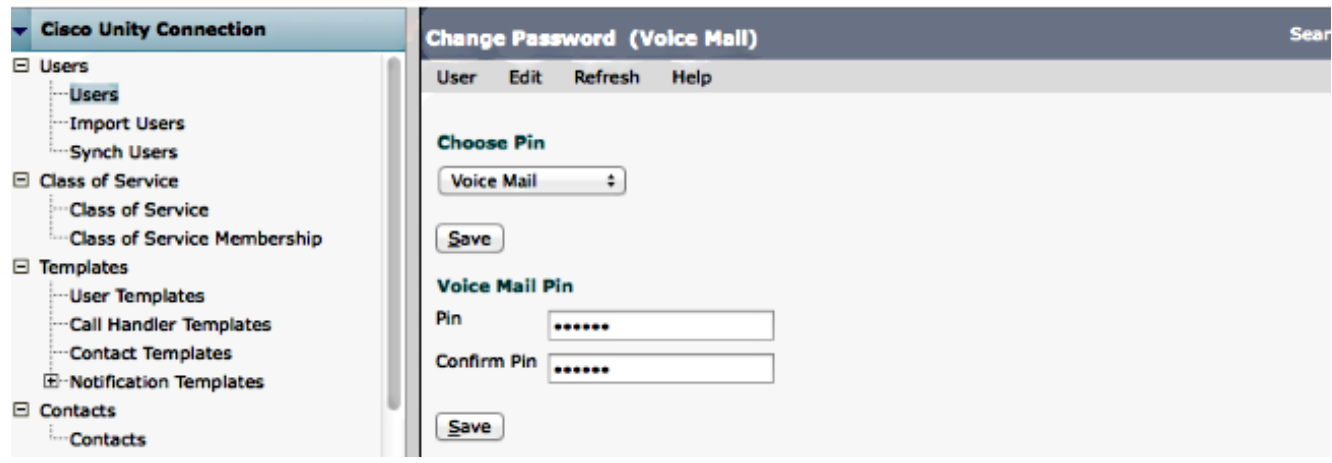

7. Erstellen Sie einen Anrufhandler mit Durchwahl 5000.

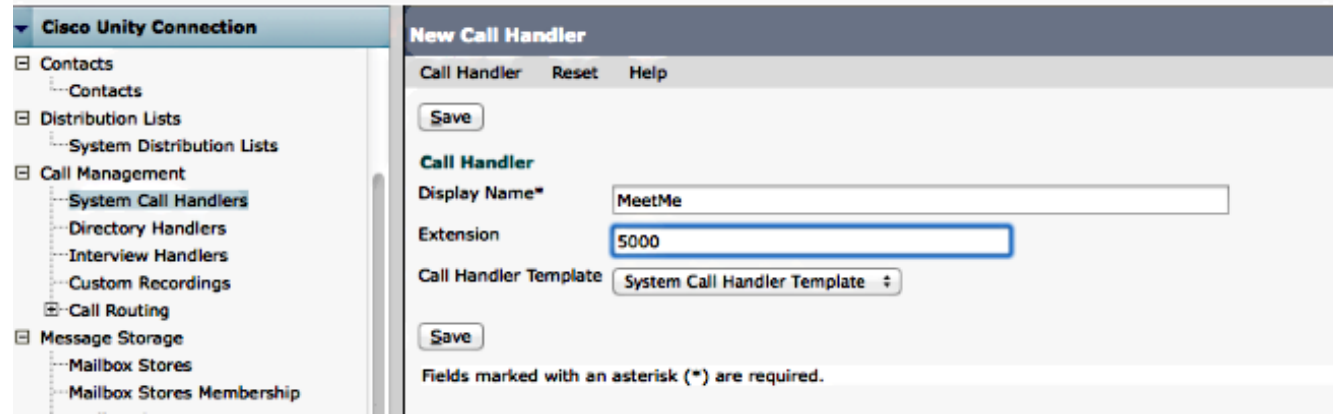

8. Gehen Sie zu **Bearbeiten > Begrüßungen,** und wählen Sie **Standard** aus. Stellen Sie sicher, dass die Option Geschlossene Begrüßungen nicht aktiviert ist, sodass der Anruf zu jeder Tageszeit an die Standard-Begrüßungen gesendet wird.

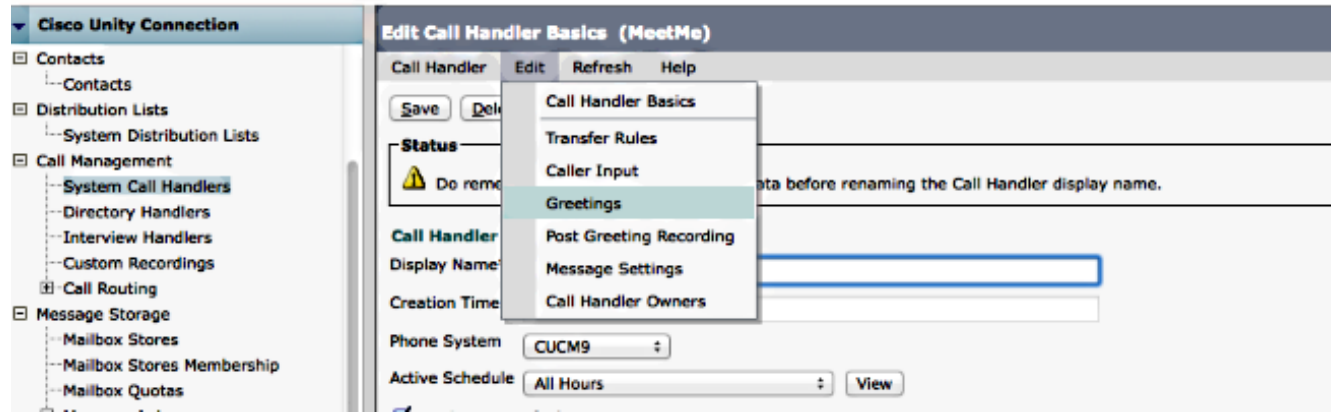

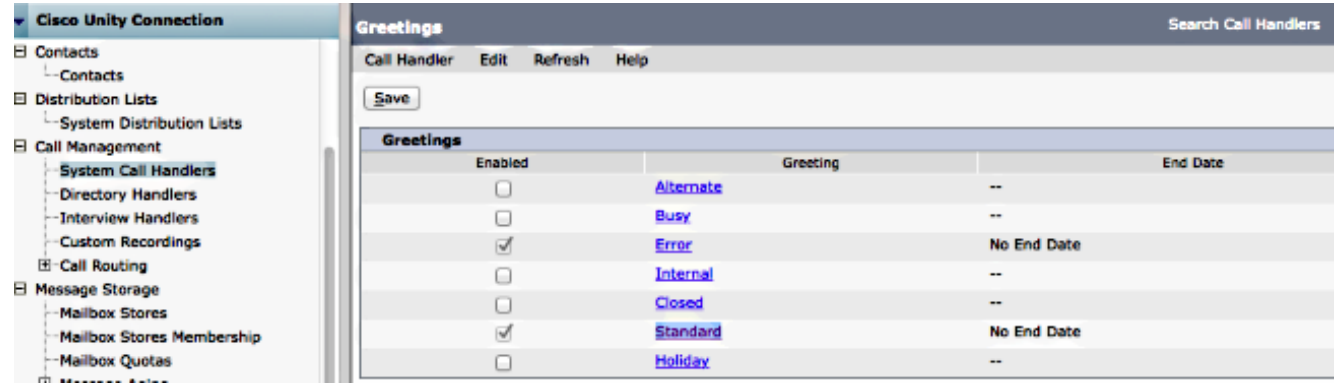

9. Konfigurieren Sie den Anrufhandler:

Wählen Sie im Bereich "Anrufer hören" die Option Eigene Aufzeichnung aus.Wählen Sie im Abschnitt Nach Begrüßung den Eintrag Benutzersystemtransfer aus.Klicken Sie auf Wiedergabe/Datensatz, um eine Begrüßung aufzuzeichnen. Die Begrüßung könnte "Welcome to Cisco.." lauten. Wenn Sie keine Begrüßung benötigen, wählen Sie im Abschnitt "Gehört zu Anrufern" die Option Nichts

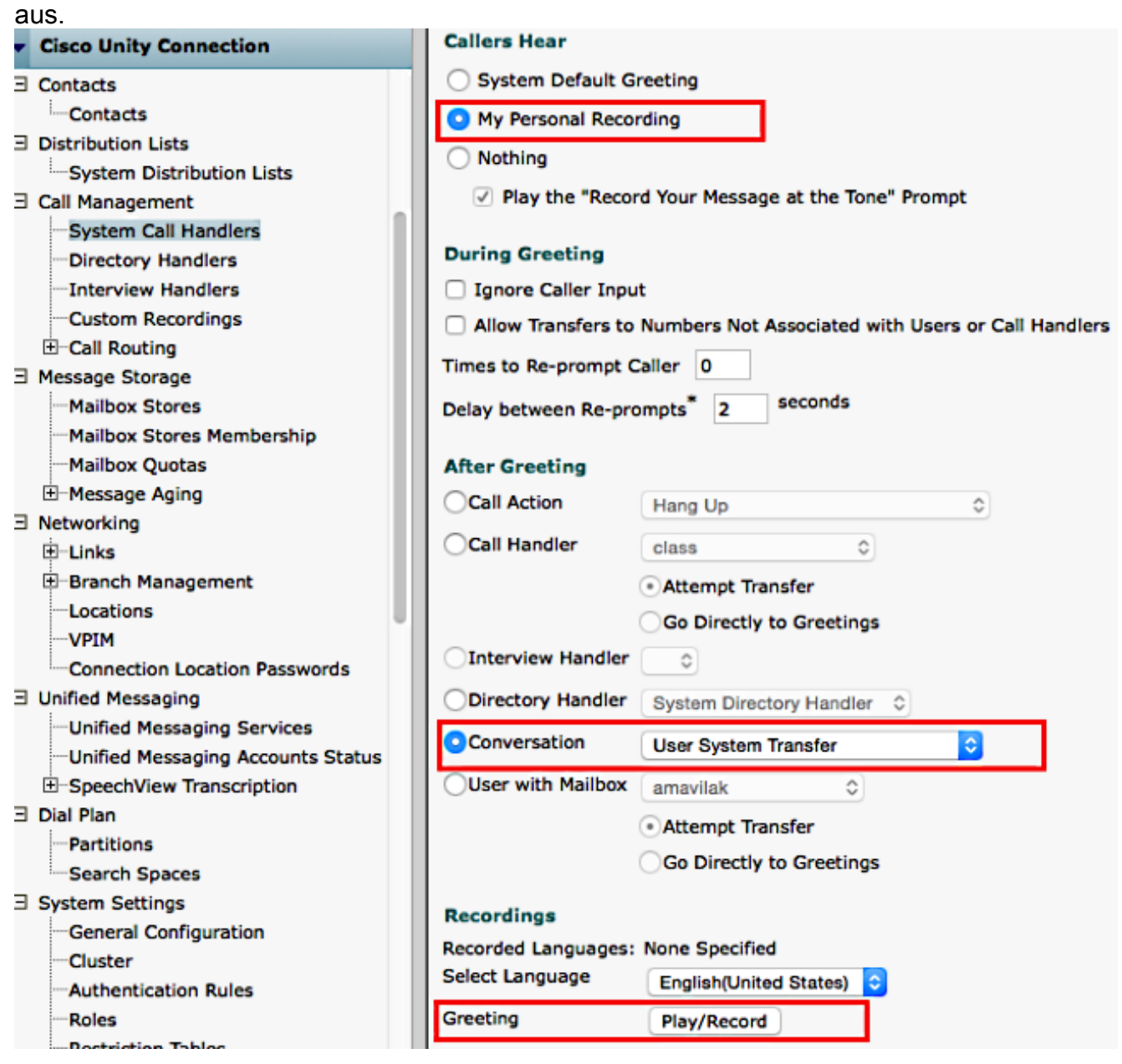

10. Bearbeiten Sie die Einschränkungstabelle, um die Ubertragung an die Meet Me-Nummer zuzulassen. Der Standardtransfer ist die Standardeinschränkungstabelle in CoS (Class of Service), die der Standardbenutzervorlage zugeordnet ist. Wenn die CoS für die Benutzervorlage oder den Benutzer geändert wird oder die mit der CoS verknüpfte Einschränkungstabelle geändert wird, ändern Sie die entsprechende Einschränkungstabelle.

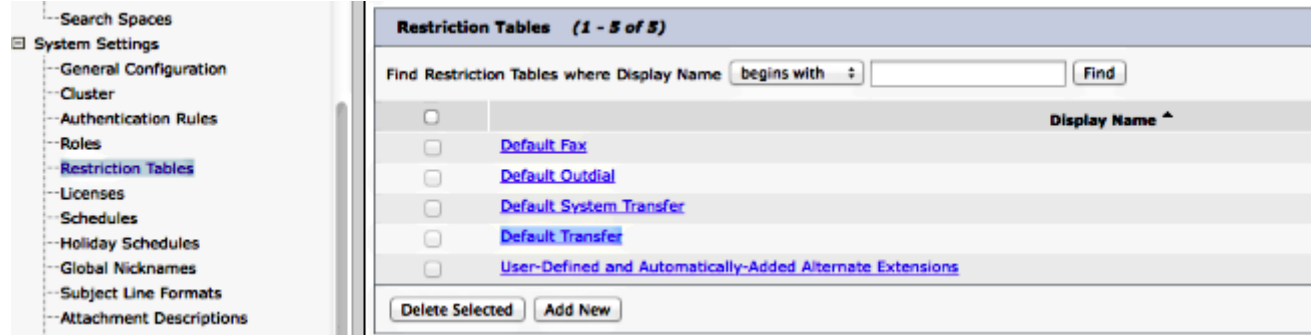

In diesem Beispiel ist 5002 die MeetMe-Nummer.

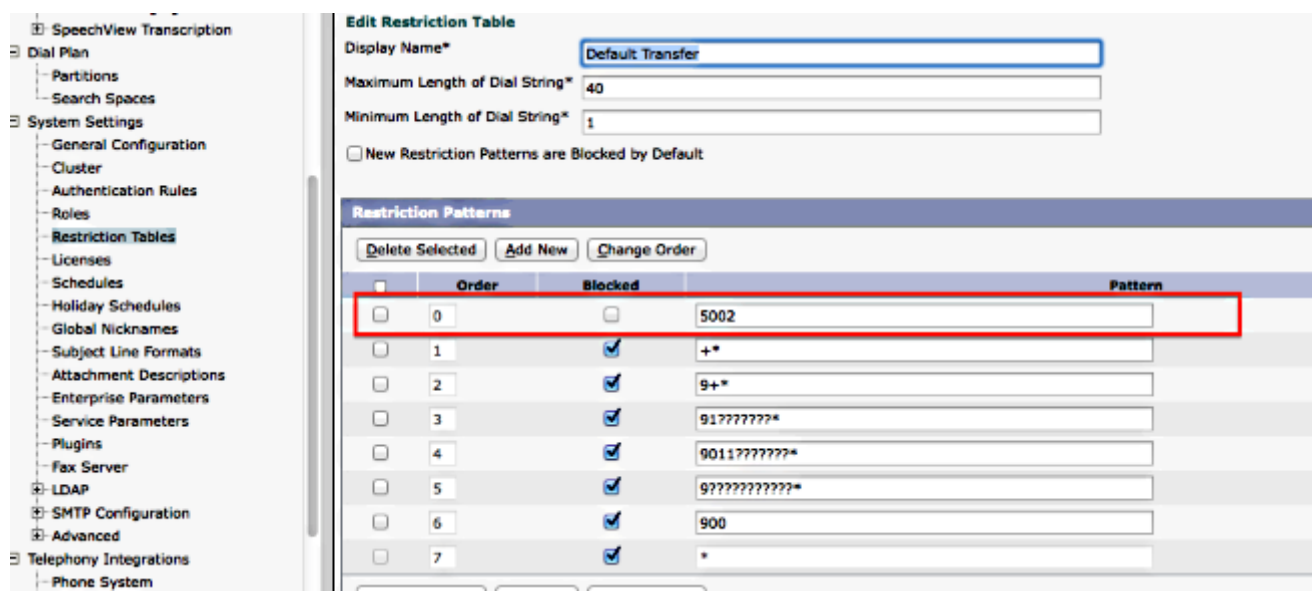

- Ändern Sie den CSS der Voicemail-Ports oder den Rerouting CSS des SIP-Trunks 11. (Session Initiation Protocol). Dieser CSS sollte über die Partition mit der Meet Me-Nummer verfügen.
- 12. Konfigurieren Sie die MeetMe-Nummer. Weitere Informationen finden Sie unter *[MeetMe-](/content/en/us/td/docs/voice_ip_comm/cucm/admin/8_6_1/ccmcfg/bccm-861-cm/b03meet.html)*[Nummer/Musterkonfiguration.](/content/en/us/td/docs/voice_ip_comm/cucm/admin/8_6_1/ccmcfg/bccm-861-cm/b03meet.html)
- Erstellen Sie eine SoftKey-Vorlage, die den MeetMe-Softkey enthält. Ordnen Sie diese 13. Vorlage den Telefonen zu, die die Konferenz starten sollen.

## Überprüfen

Für diese Konfiguration ist derzeit kein Überprüfungsverfahren verfügbar.

# Fehlerbehebung

Für diese Konfiguration sind derzeit keine spezifischen Informationen zur Fehlerbehebung verfügbar.